# **講座・セミナー録画映像閲覧方法**

※ コスマートフォンでも閲覧することができます。

## **京都橘大学 公式サイト ❶**

**『在学生の方へ』**

 **(http://www.tachibana-u.ac.jp/student/index.html)**

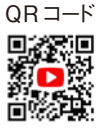

### **❷ サイト内**

通学生用e-learning 「Knowledge Deliver」をクリック

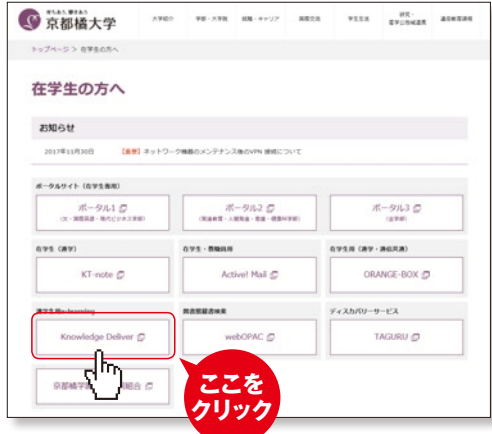

### **❸ Knowledge Deliver へログイン**

「Knowledge Deliver 利用承認書」に書かれたユーザIDと パスワードを入力し、ログインをクリック。 (パソコンログイン時のIDとパスワードでログインできます。)

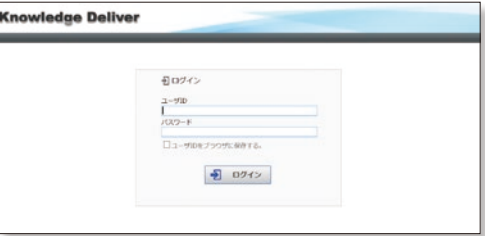

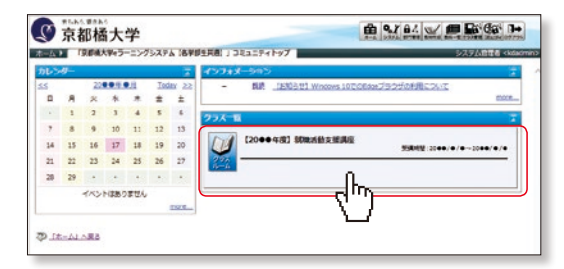

### クラス一覧より

「【●●年度】就職活動支援講座」

→教科一覧「【●●年度】就職活動支援講座」をクリック。 ※クラス一覧に「【●●年度】就職活動支援講座」が表示され ない場合は、情報メディアセンターカウンターに問い合わせて ください。(TEL:075-574-4130)

### **❹ 講座を選択する ❺ 録画講座の一覧が表示されます**

閲覧を希望する講座をクリック。

### **❻ 受講開始**

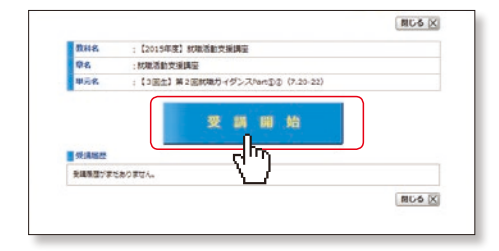